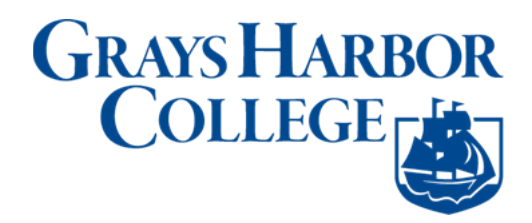

## **Unlocking ctcLink Account**

**Purpose**: Use this document as a reference for resetting your password or unlocking your account in ctcLink

**Audience**: College Faculty, Staff and Students

If you experience any issues with sign on credentials, user names, passwords or student ID numbers, please contact Grays Harbor College's Student [Assistance](https://forms.ghc.edu/technology-help/) Team.

**Note**: Ensure that pop-up blockers are disabled in your browser.

- 1. Navigate to the **myaccount Sign-In** page [\(https://gateway.ctclink.us](https://gateway.ctclink.us/) or [https://myaccount.ctclink.us\).](https://myaccount.ctclink.us/)
- 2. Select the **Password Help** link at the bottom of the Sign In box.

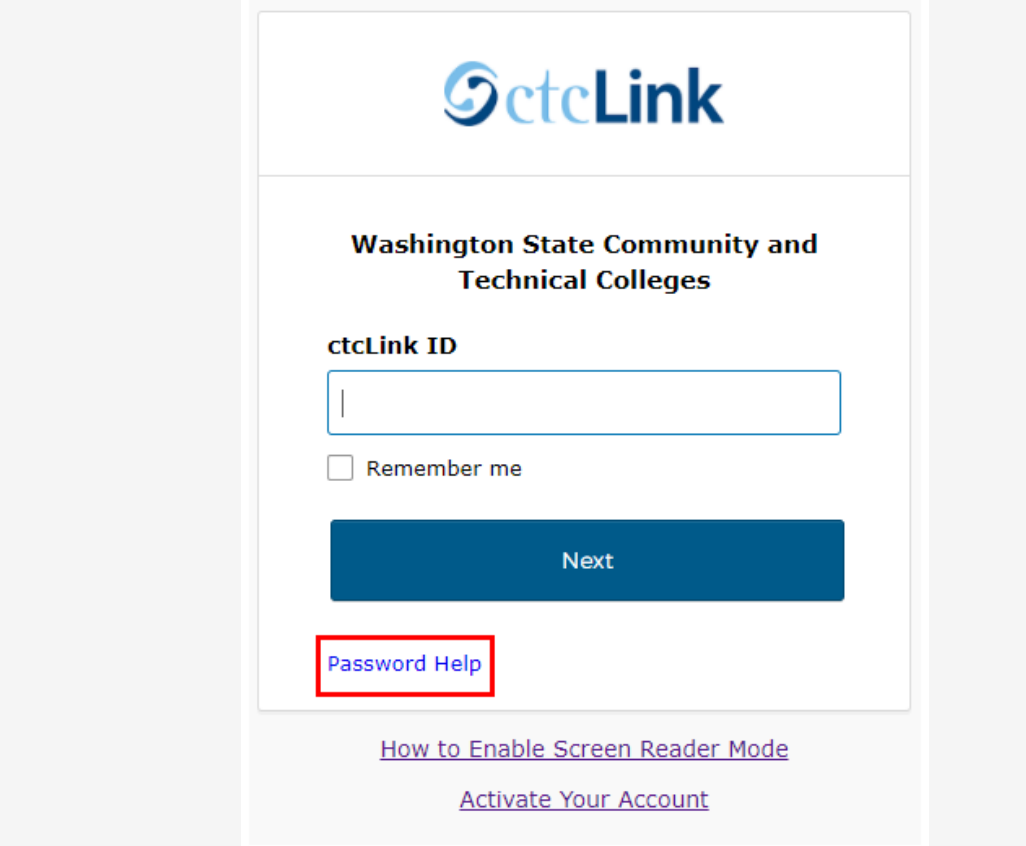

- 3. Three additional links display under the Password Help link.
	- a. Reset Password
	- b. Unlock Account
	- c. Help

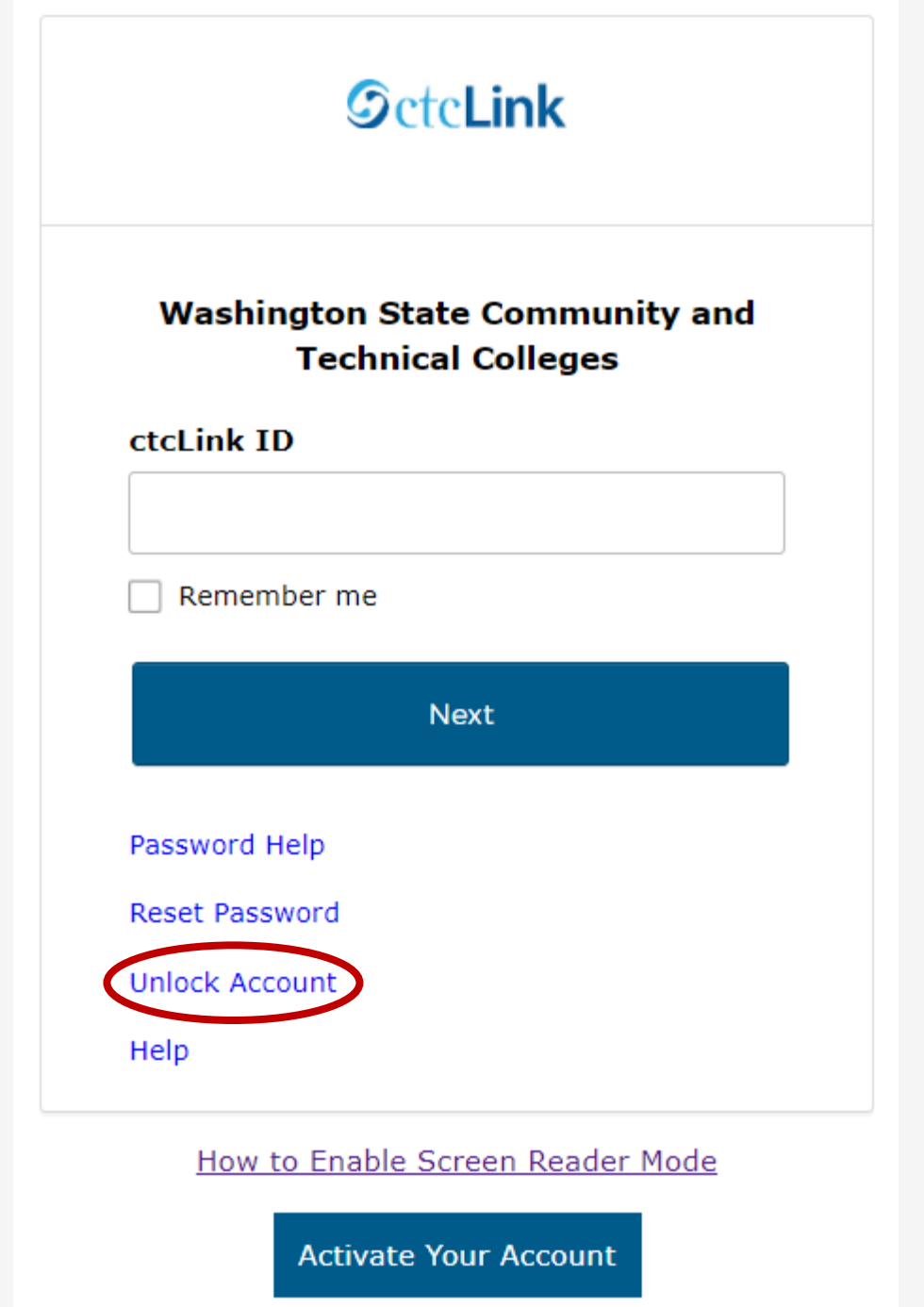

Once you select the **Unlock Account** link from the main sign-in page, enter your **ctcLink ID** into the ctcLink ID field and select which method - Text, Voice Call or Email you would like to use to unlock your account.

**Note:** Text, Voice Call, and E-mail can only be used if you provided and validated them when you set up your account. All Reset/Unlock recovery e-mails are valid for 1 hour.

### **Unlock [Account](http://ctclinkreferencecenter.ctclink.us/m/79750/l/1421123-okta-resetting-your-ctclink-password-unlock-account#unlock-account-via-text) Via Text**

1. Select the dark blue **Send Text** button on the Unlock Account page.

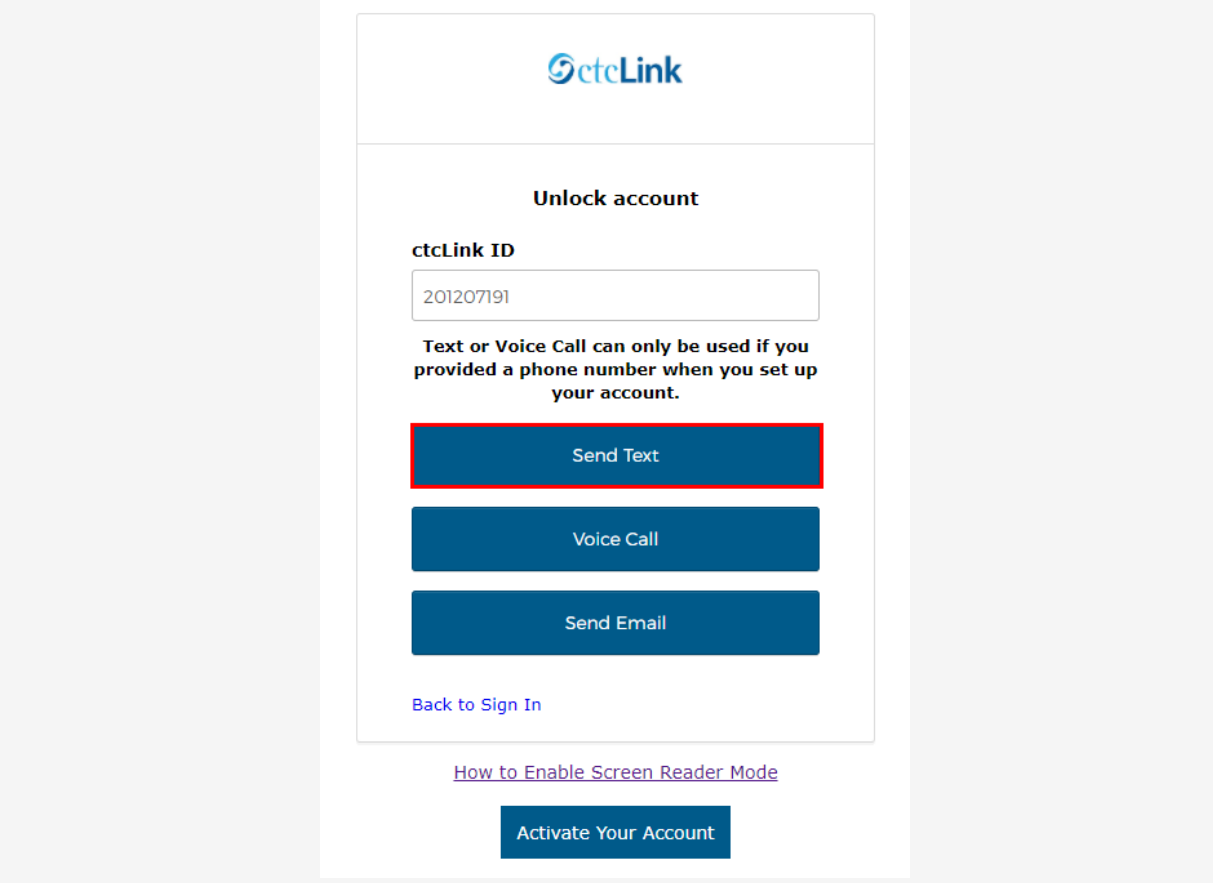

2. Once you receive the text code, enter it into the **Enter Code** field and select the **Verify** button.

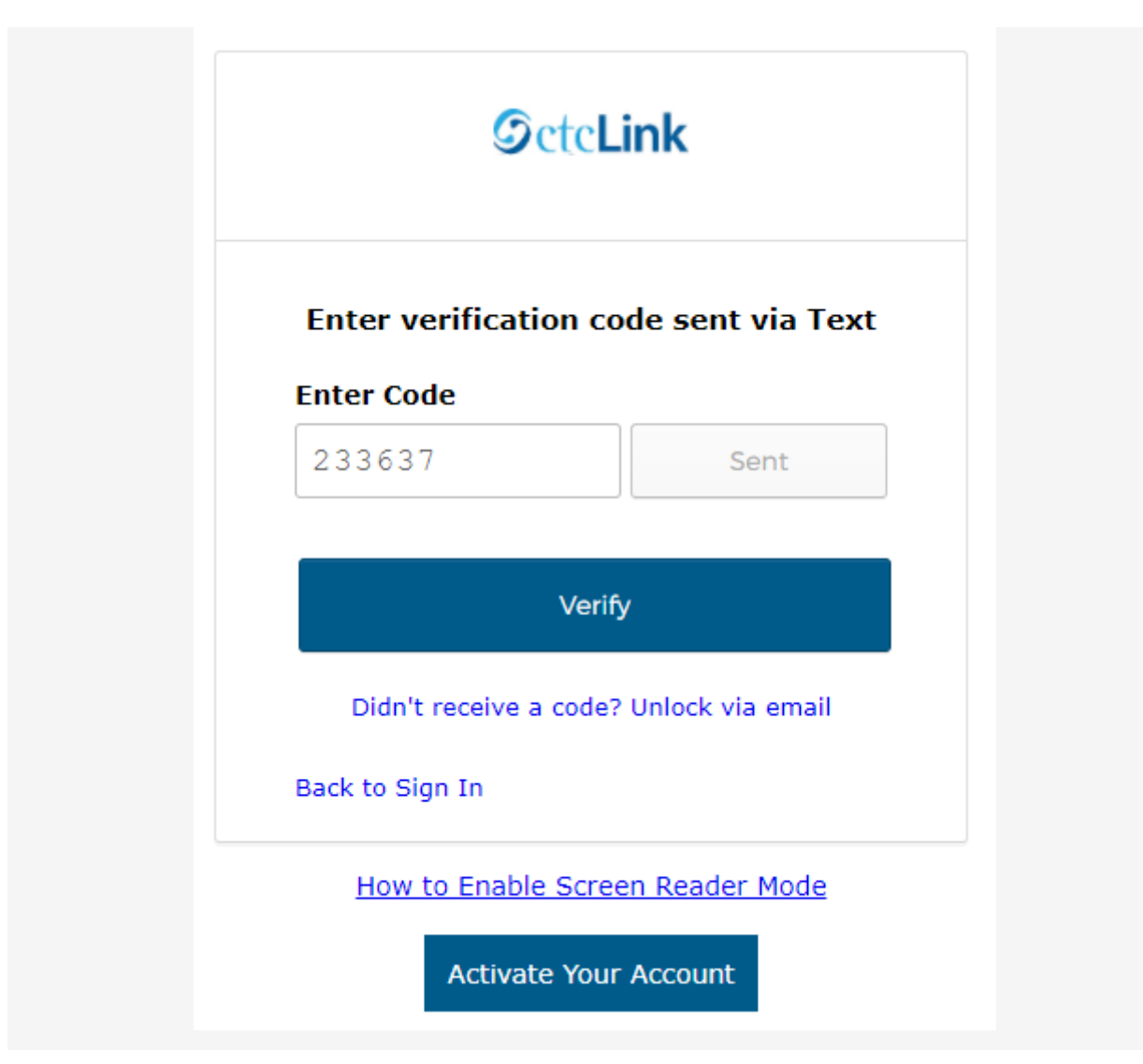

3. The **Account successfully unlocked!** message displays.

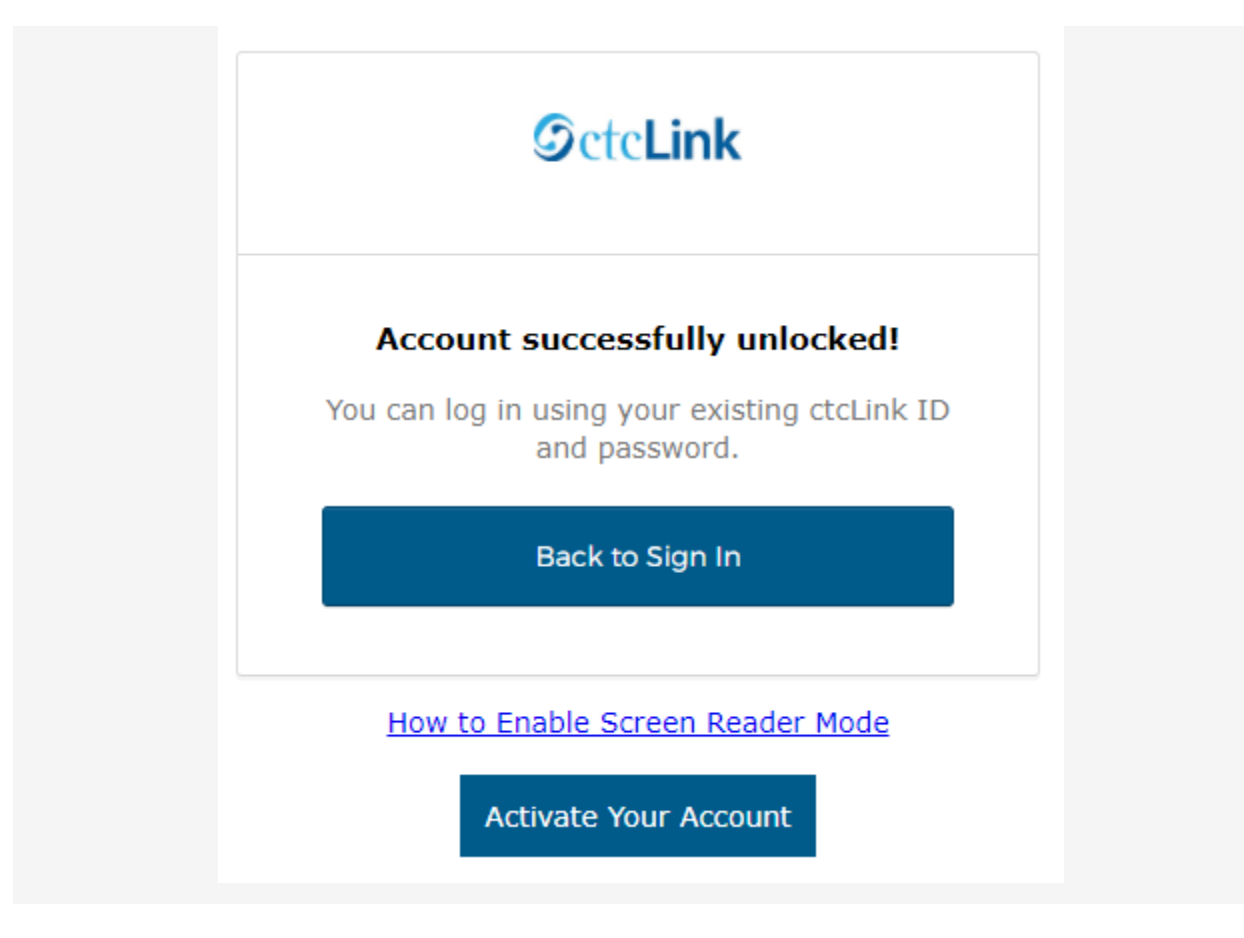

#### **Unlock [Account](http://ctclinkreferencecenter.ctclink.us/m/79750/l/1421123-okta-resetting-your-ctclink-password-unlock-account#unlock-account-via-voice-call) via Voice Call**

1. Select the dark blue **Voice Call** button on the Unlock Account page.

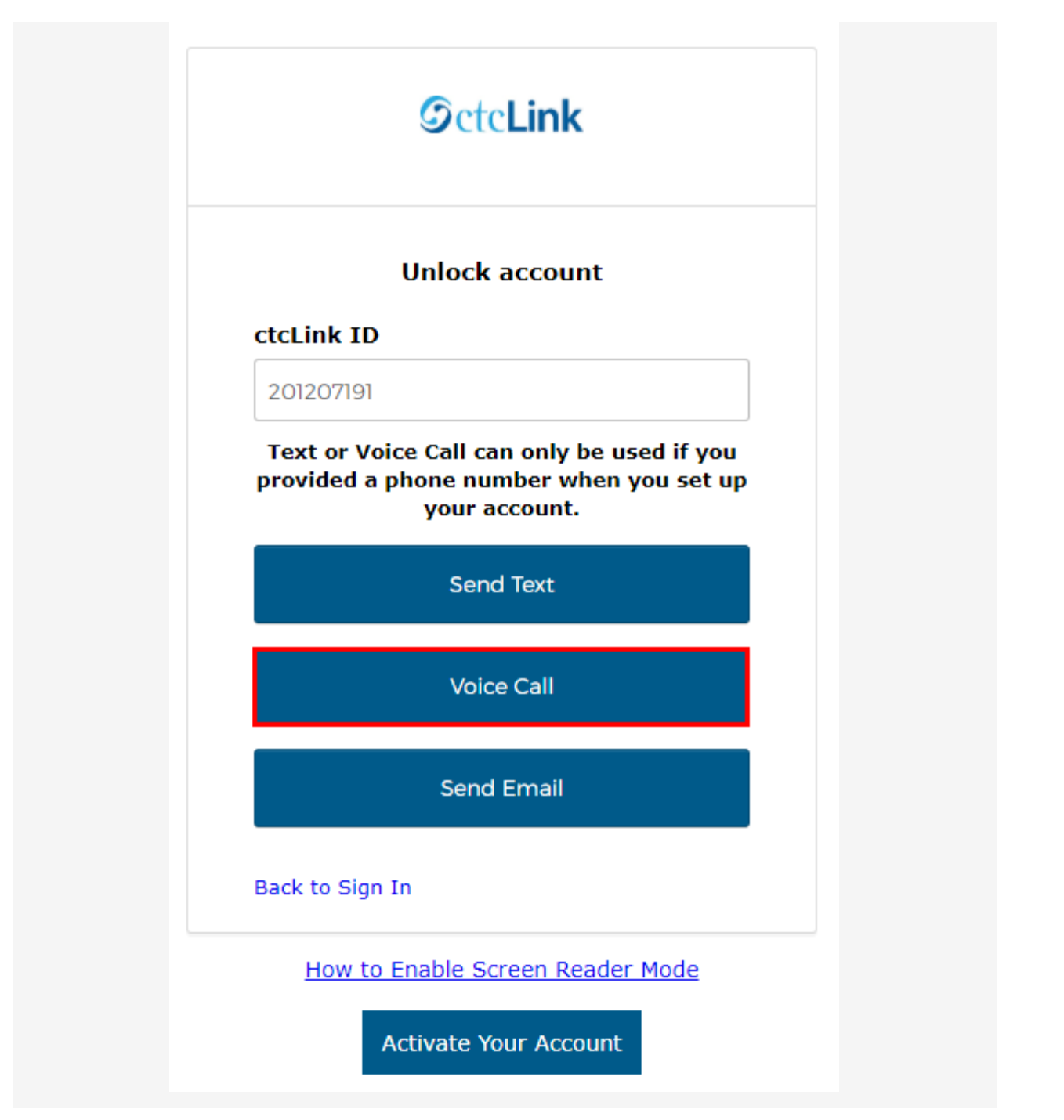

2. Once you receive the verification code, enter it into the **Enter Code** field and select the **Verify** button.

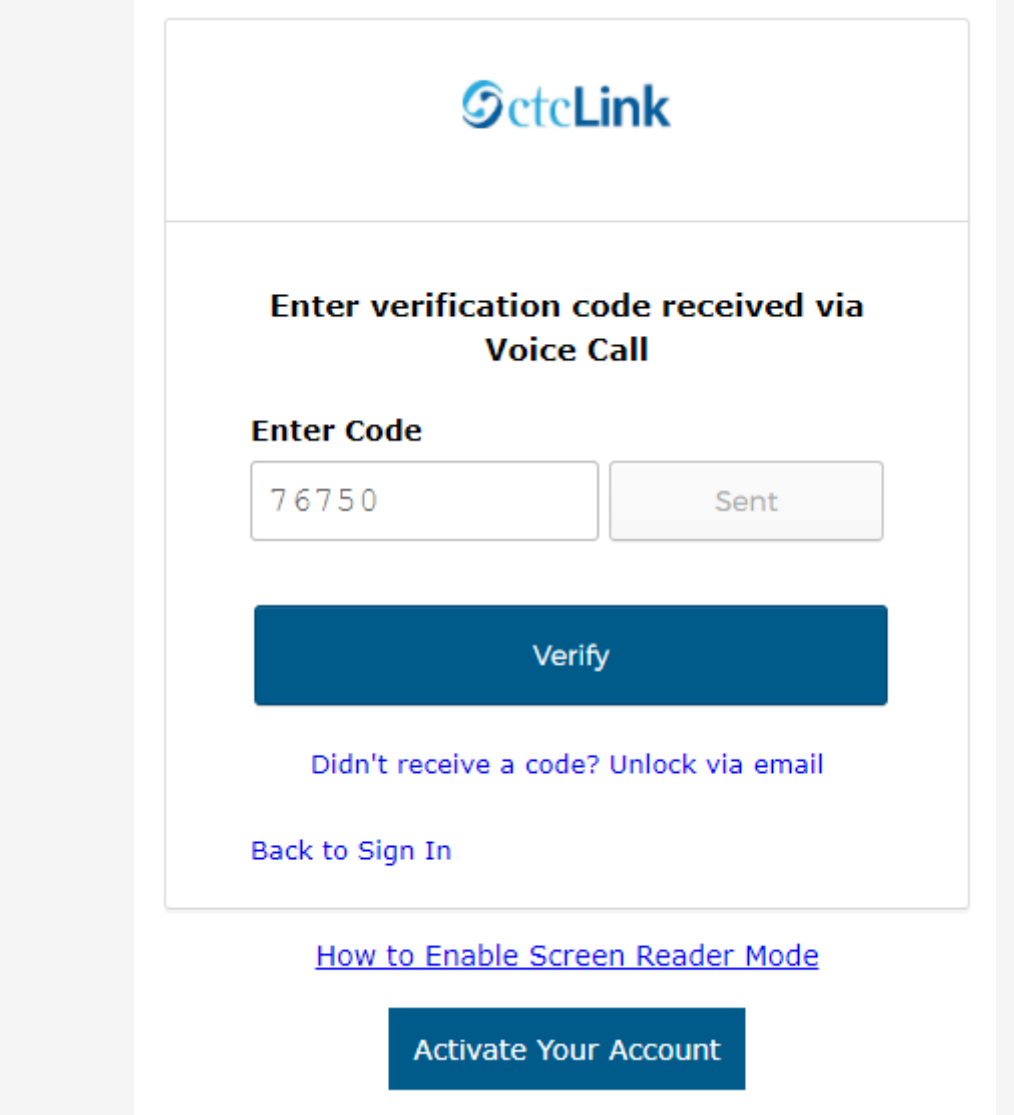

3. The **Account successfully unlocked!** message displays.

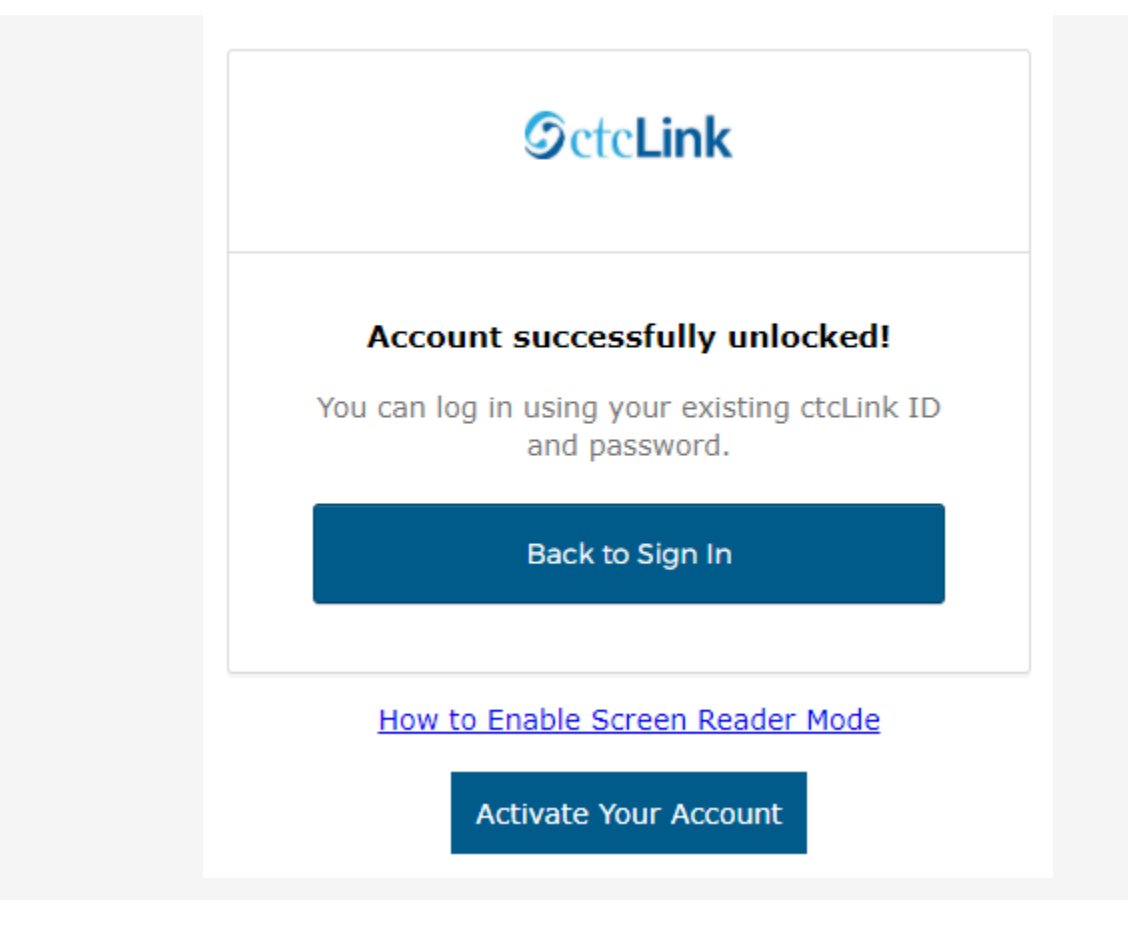

#### **Unlock [Account](http://ctclinkreferencecenter.ctclink.us/m/79750/l/1421123-okta-resetting-your-ctclink-password-unlock-account#unlock-account-via-email) via Email**

1. Select the dark blue **Send Email** button on the Unlock Account page.

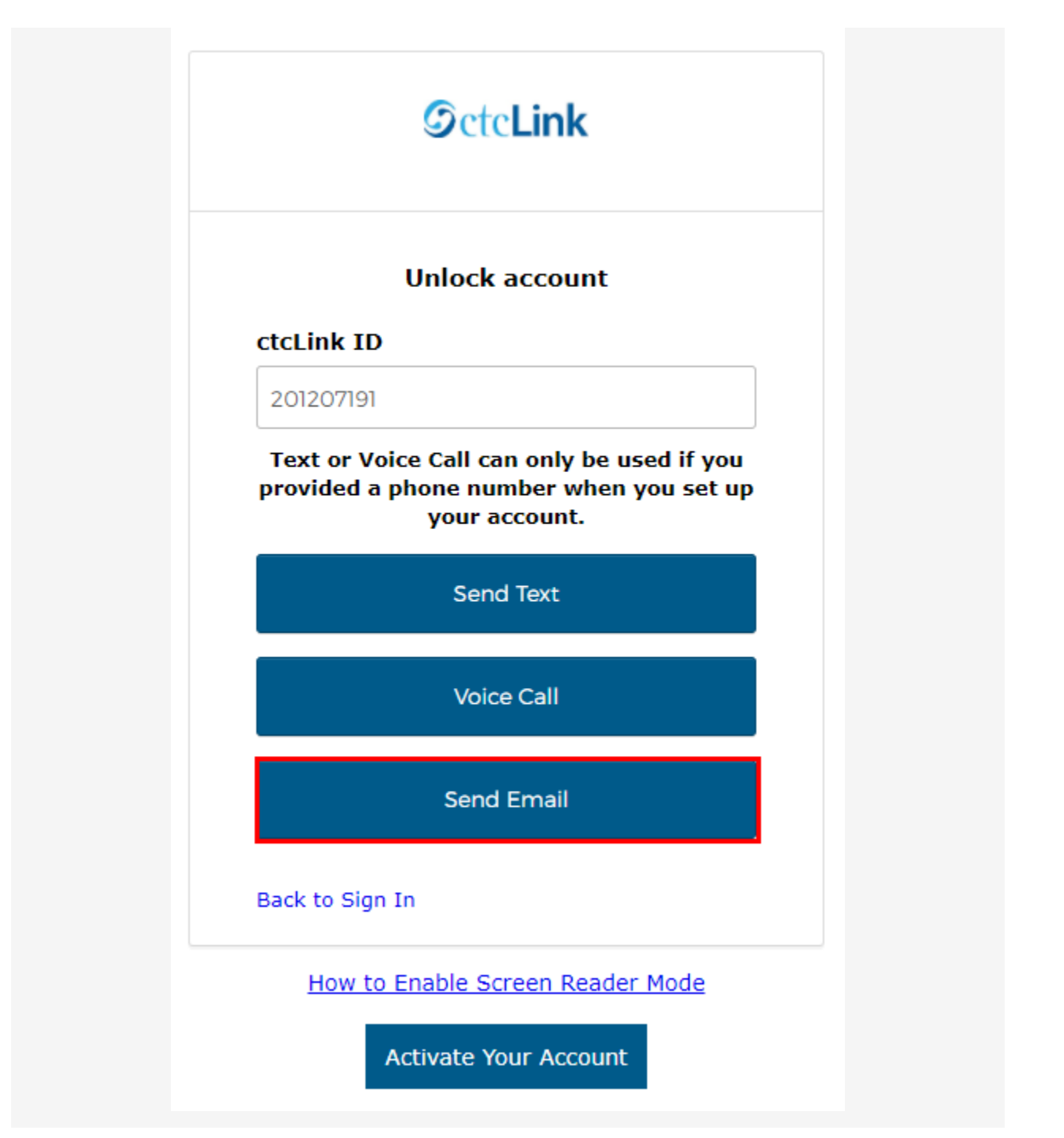

2. The **Email Sent!** notification displays explaining that instructions have been sent to the email aligned to your ctcLink ID.

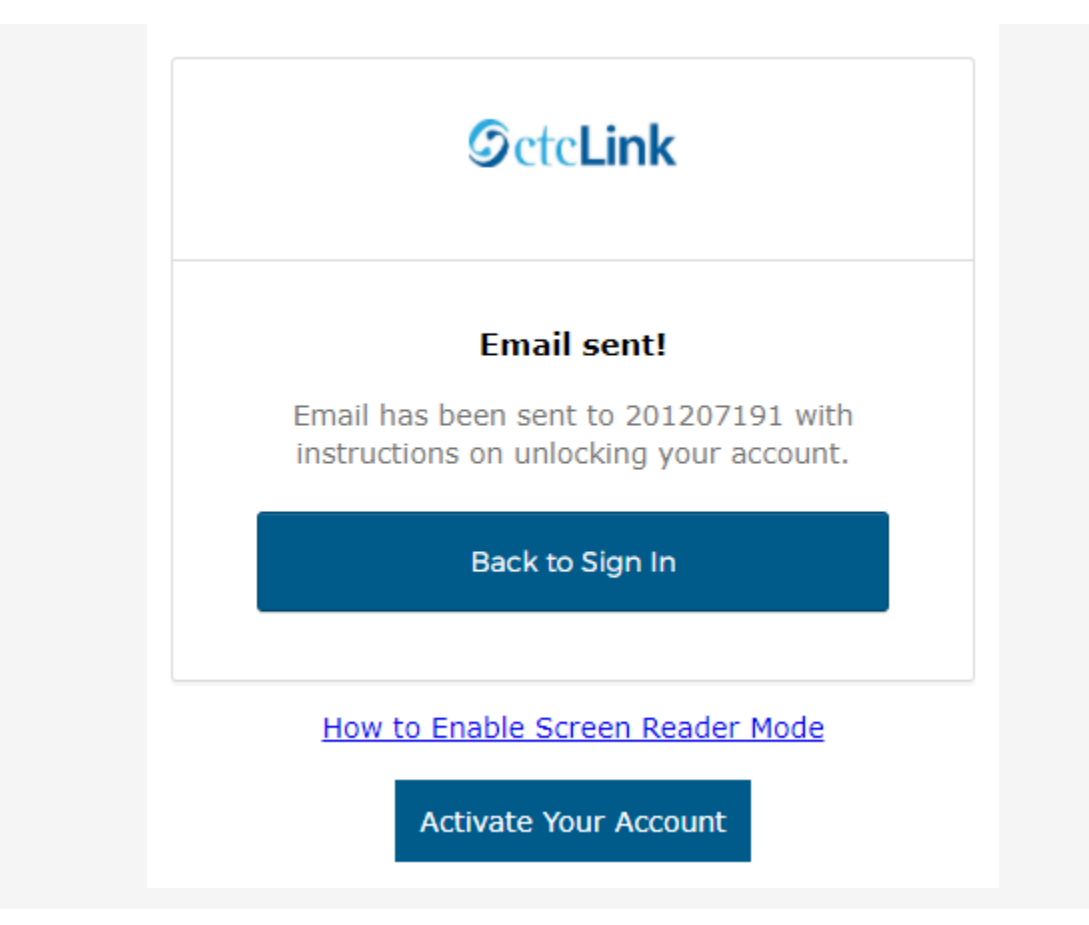

3. An email with "Unlock Account" in the subject line will notify you about the account unlock request within the email message.

# **SctcLink**

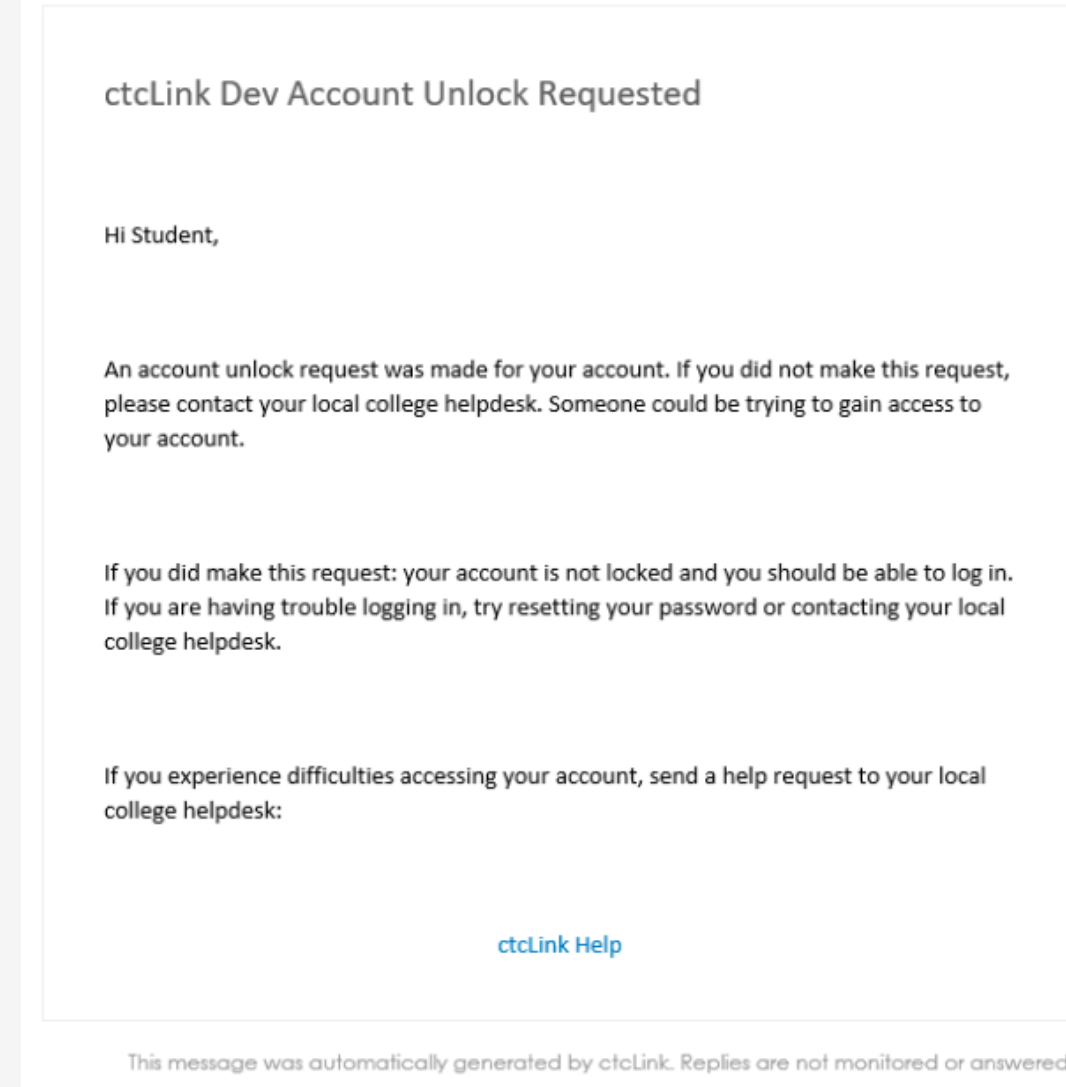

For <u>[help](https://www.sbctc.edu/colleges-staff/it-support/ctclink/ctclink-help.aspx)</u> troubleshooting issues regarding unlocking your ctcLink account, please contact Grays Harbor College <u>Student [Assistance](https://forms.ghc.edu/technology-help/) Team</u>.